# Introduction to Vivado<sup>TM</sup>

## **OBJECTIVES**

- $\checkmark$  Review VHDL Coding for FPGA and VHDL tesbenches.
- $\checkmark$  Learn the Xilinx FPGA Design Flow with the Vivado Webpack software: Synthesis, Simulation, and Bitstream Generation.
- $\checkmark$  Learn how to assign FPGA I/O pins and download the bitstream on the ZYBO Board.

#### VHDL CODING

 $\checkmark$  Refer to the [Tutorial: VHDL for FPGAs](http://www.secs.oakland.edu/~llamocca/VHDLforFPGAs.html) for a tutorial and a comprehensive list of examples.

### ZYBO BOARD SETUP

- The ZYBO Board can receive power from the shared UART/JTAG USB port (J11). Connect your Board to a computer via the USB cable. If it does not turn on, connect the power supply of the Board.
- ZYBO documentation: Available in [class website.](http://www.secs.oakland.edu/~llamocca/Fall2015_ece495.html)
- XDC file: The ZYBO Board manufacturers provide a template for all I/O ports in the Zynq SOC that are connected to peripherals in the ZYBO Board: ZYBO Master.xdc.

#### TEST PROJECT

- 4-bit up/down BCD counter.  $ud=1 \rightarrow 0,1,2,...9$ ,  $ud=0 \rightarrow 9,8,7,...0$ . The count changes every 1 second.
- **Inputs**: enable, reset, clock. **Outputs**: 4-bit count (connected to LEDs).
- **Hardware Design**: Even though the ZYNQ SoC contains a PS (Processing System) and a PL (Programmable Logic), this project is purely hardware:
	- $\checkmark$  Top file: mybed udcount top.vhd. Top file.
	- $\checkmark$  Counter: mybed udcount.vhd. Up/down counter with enable.
	- Pulse generator:  $mv$  genpulse, vhd. This circuit generates a pulse (we can customize the interval of time between pulses). The output of this circuit is fed to the enable input of the counter.

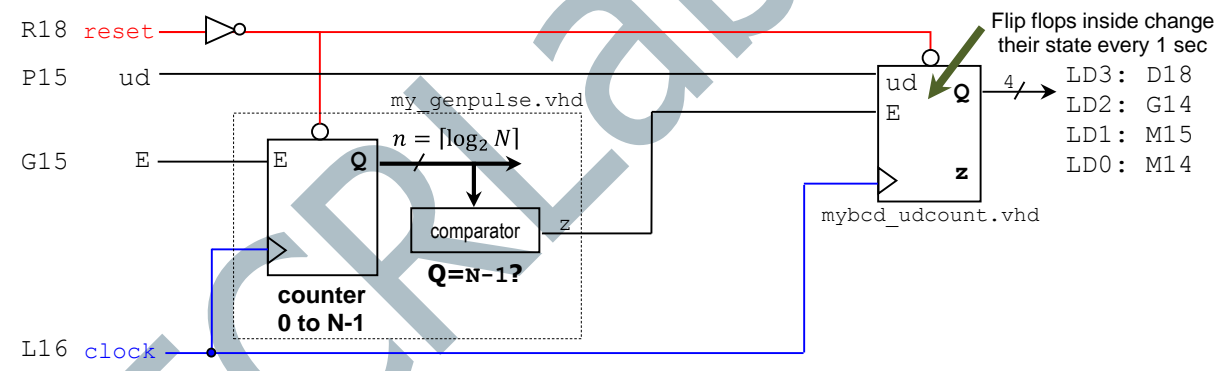

**ZYBO Board:** The frequency of the PL input clock is 125 MHz. The parameter  $N$  of the pulse generator is set so that it generates a pulse (of duration 1/125 us) every 1 s:

$$
\frac{1}{125 \times 10^6} \times N = 1s \to N = 125 \times 10^6
$$

### XILINX ZYNQ SOC (SYSTEM-ON-CHIP) DESIGN FLOW

- Create a new Vivado Project. Select the **ZYNQ XC7Z010-1CLG400C** device.
- Copy the hardware design files into the project folder and add them to the project. Synthesize your circuit (Run Synthesis).
- Add the top VHDL testbench to the project: tb\_mybed\_udcount\_top.vhd. Since N is a large number, only for simulation purposes, use  $N=10$ . You will need to re-execute all the steps here (except simulation) when you use the correct  $N$  value.
- Perform Functional Simulation (Run Simulation  $\rightarrow$  Run Behavioral Simulation).
- $\checkmark$  Tip: The tesbench file tb mybed udcount.vhd is associated with mybed udcount.vhd. If you only want to simulate this file, first make sure to add and set this testbench as the top Simulation Source (Right-click on file  $\rightarrow$  Set as Top)
- I/O Assignment: Get the ZYBO Master.xdc file and uncomment the lines that contain the desired I/O assignments (the figure above indicates the SoC pin assignments). Replace the port signal names as required.
- Implement your design (Run Implementation).
- Perform Timing Simulation (Run Simulation → Post-Implementation Timing Simulation).
- Generate the bitstream file (Generate Bitstream).
- Download the bitstream on the ZYNO SoC (Open Hardware Manager $\rightarrow$  Program Device) and test.